## How Do I: eChart Connect- Remote (Windows)

## eChart Connect Desktop

Go to [https://echart.nationwidechildrens.org](https://echart.nationwidechildrens.org/)

- 1. Enter your **username, network password**, and **RSA PIN + Token number**.
	- If you need to set your RSA PIN, see page 3.

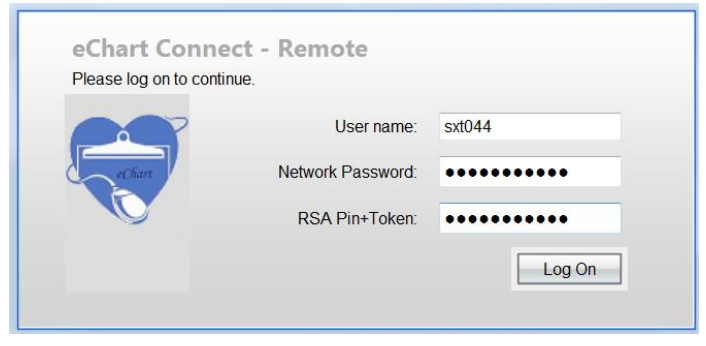

2. Select **eChart Connect Desktop**, *NCH Virtual Workstation for Accessing Clinical Applications and Resources.*

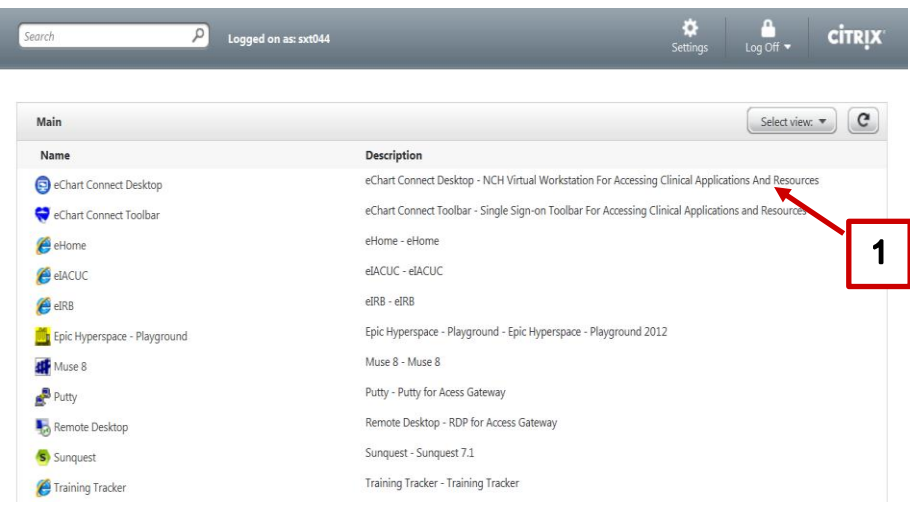

3. To access email and/ or applications, click **Get App**.

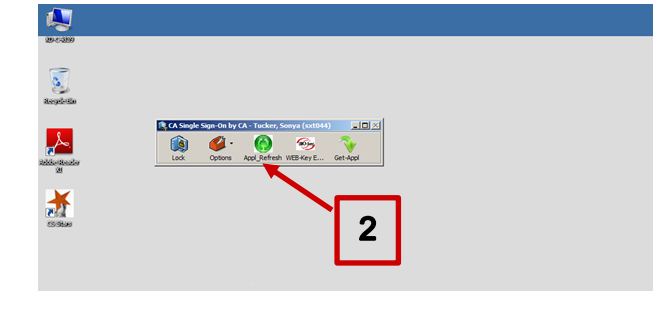

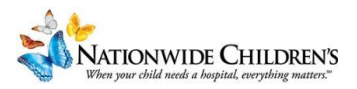

4. Select the desired application.

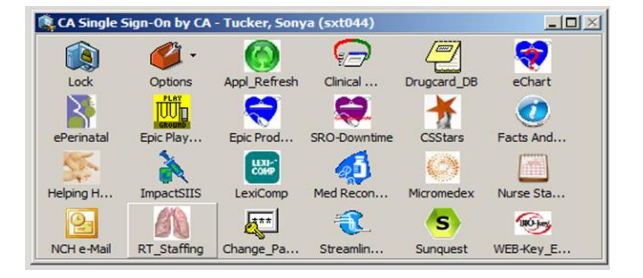

5. To disconnect, click **start** and click **Log off**.

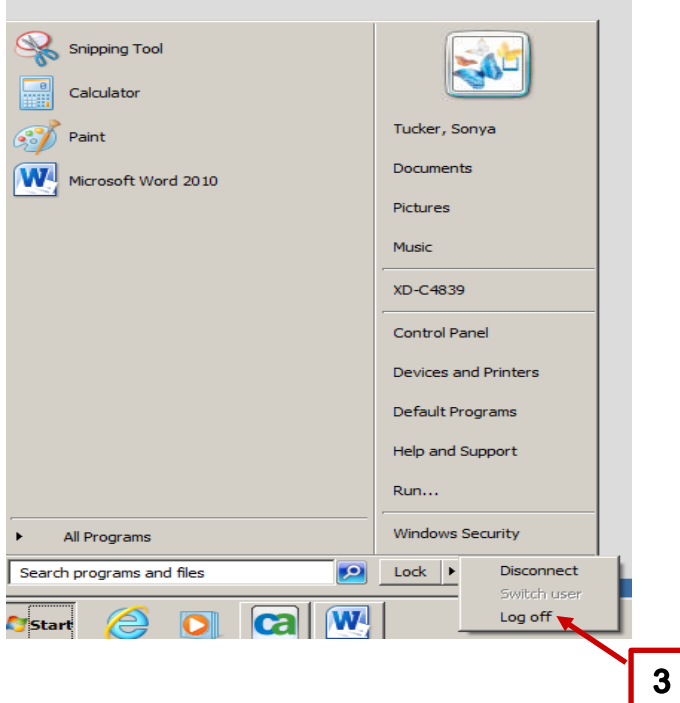

6. Select **Log Off** and click **disconnect**.

I

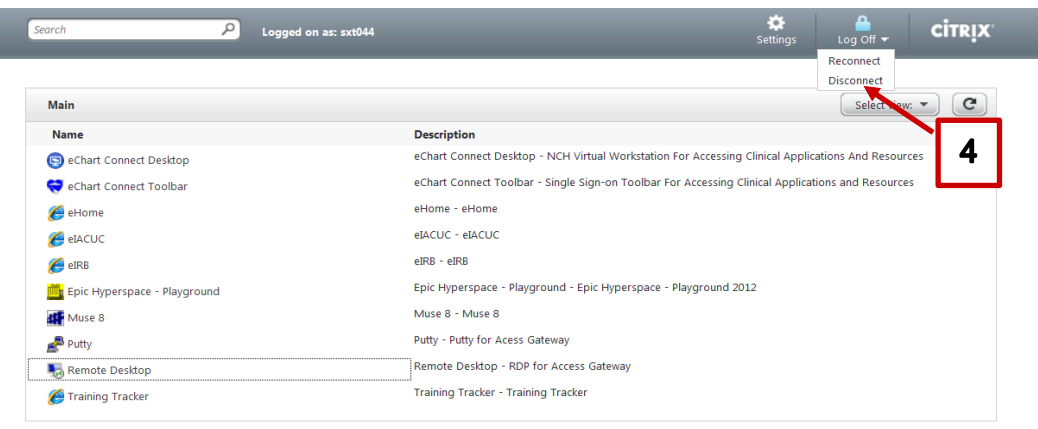

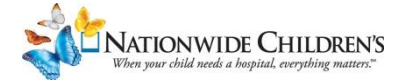

## **RSA Token PIN Instructions**

Go to the eChart Connect website: [https://eChart.nationwidechildrens.org](https://echart.nationwidechildrens.org/)

- 1. Enter your **username** and **network password**.
- 2. On your initial log-in, enter the numerals displayed on the **RSA token** into the *RSA PIN+ Token* field.

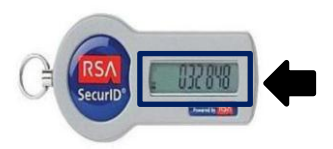

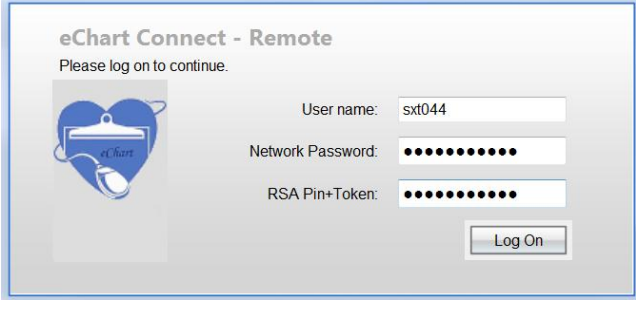

3. You will be prompted to create a unique PIN number.

Enter a PIN having **4 to 8 alphanumeric** characters and click **Submit**.

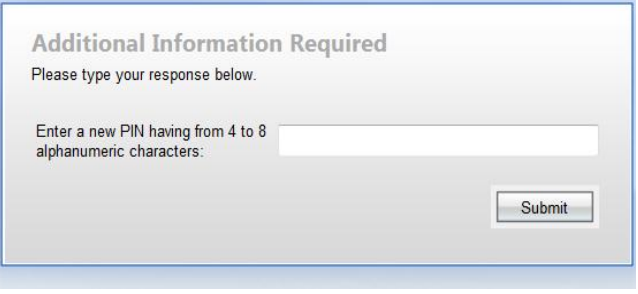

4. You can now log-in eChart Connect.

Enter your **username** and **password**. Wait for the numerals to change on the RSA token (approximately 60 seconds,) and enter your **new PIN + the new set of numerals displayed on the RSA Token**.

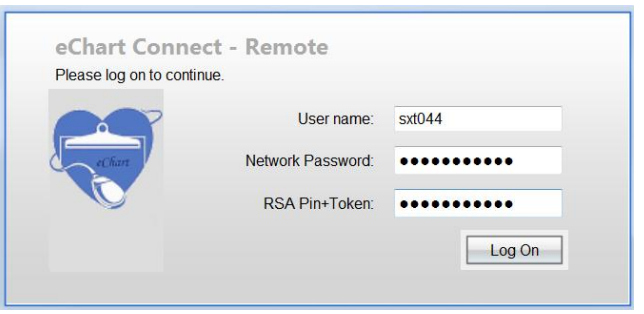

5. Click **Log On.**

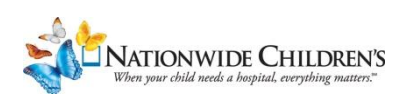